# Microsoft Account Creation and Two-Factor Authentication Set-Up Process

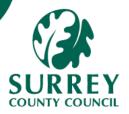

In order to access Unit 4, you will need to create a Microsoft Account and set up two-factor authentication. This document sets out that process. Once completed, you can log in (see logging-in guide).

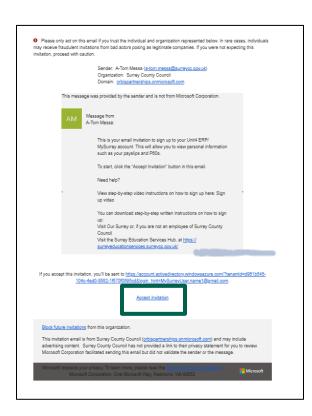

To create your account to log into the system, accept the invitation sent to your private email address.

Press **Accept invitation** 

#### Create a Microsoft account.

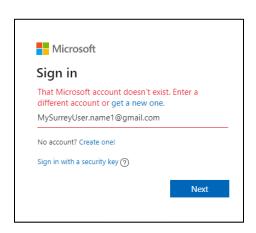

From the Microsoft Sign in screen press get a new one.

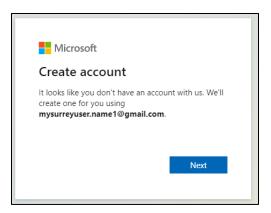

Press the blue Next button.

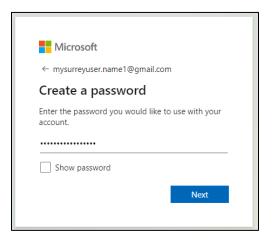

Create a password and then press the blue **Next** button.

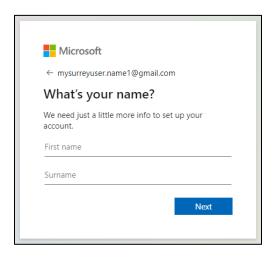

Enter your First name and Surname details and then press the blue **Next** button.

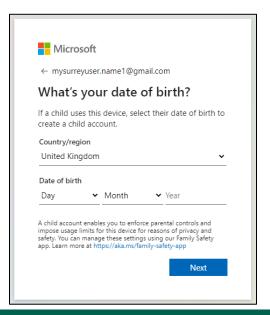

Enter your date of birth and then press the blue **Next** button.

# Verify your Microsoft email address - Step 1

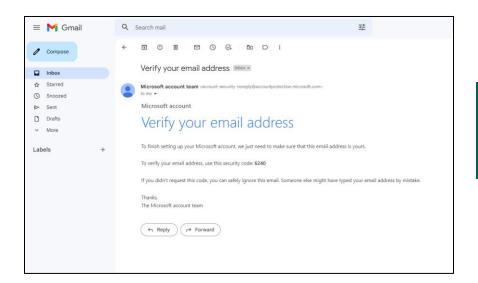

You will be sent an email to verify your address.

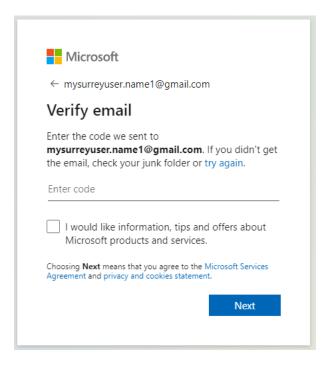

Enter the code sent to your email address and then press the blue Next button.

### Verify your Microsoft email address - Step 2

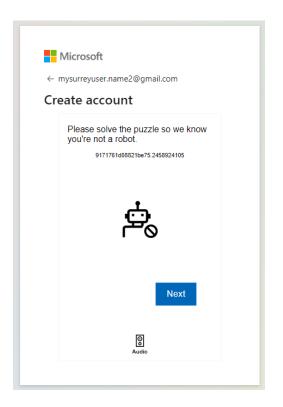

You will need to confirm that you are a real person requesting to create the account press the blue **Next** button.

# You will be presented with a number of puzzles.

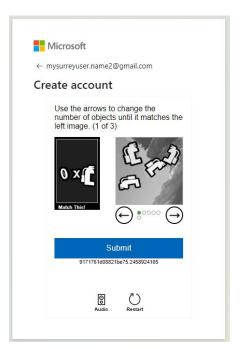

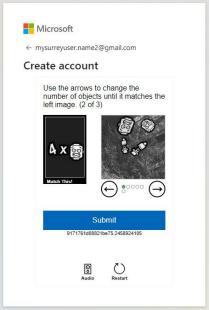

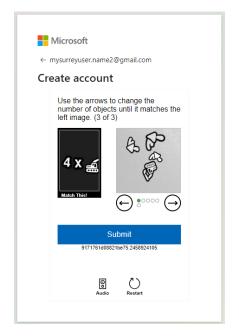

Use the arrows to change the number of objects until it matches the left image and then press the blue **Submit** button.

### Accept permission requested by Surrey County Council

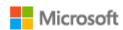

MySurreyUser.name2@gmail.com

# Permission requested by:

S Surrey County Council orbispartnerships.onmicrosoft.com

By accepting, you allow this organisation to:

- Receive your profile data
   Your profile data means your name, email address, and photo
- Collect and log your activity
   Your activity data means your access, usage, and content associated with their apps and resources
- Use your profile data and activity data This data may be used with your access and use of their apps and resources, as well as to create, control, and administer an account according to their policies

You should only accept if you trust Surrey County Council.

Surrey County Council has not provided a link to their
privacy statement for you to review. You can update these
permissions at https://myaccount.microsoft.com/organizations
Learn More

This resource is not shared by Microsoft.

Cancel

Accept

Press the blue **Accept** button.

#### Microsoft Landing page

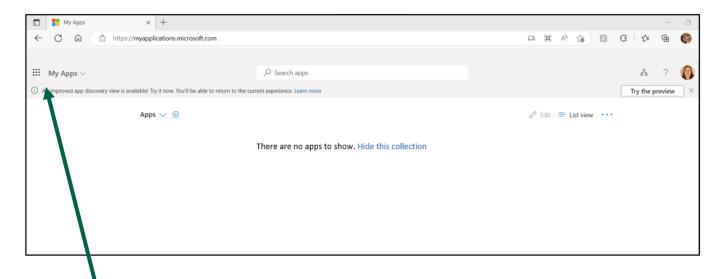

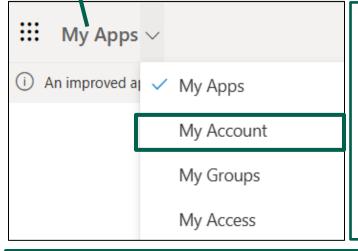

This is where you set up your login details to Unit4 ERP.

This is part of the multifactor authentication setup.

Go to My Apps drop-down and select My Account

You will land on the Overview page.

Select from the menu Security Info

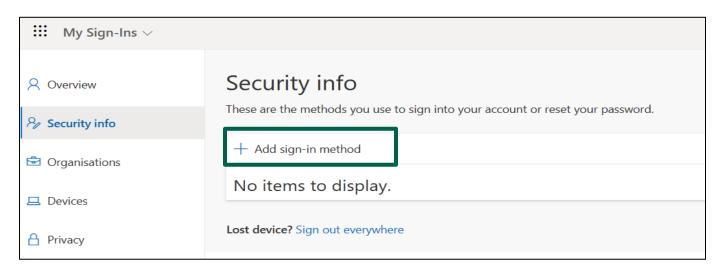

Select Add sign-in method

From the Add a method drop-down choose Phone, and then select the blue Add button.

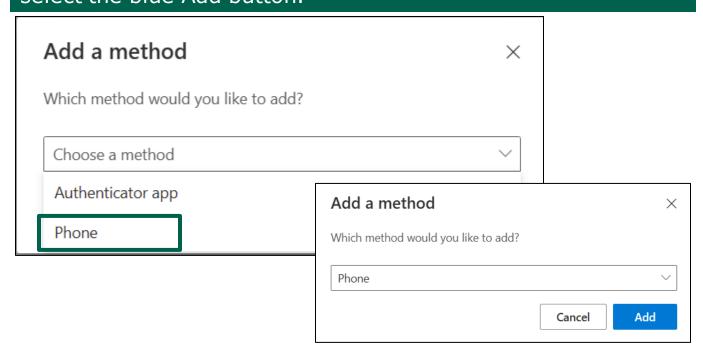

Add your Mobile Phone number by selecting United Kingdom from the drop-down and typing your phone number. Press the blue Next button.

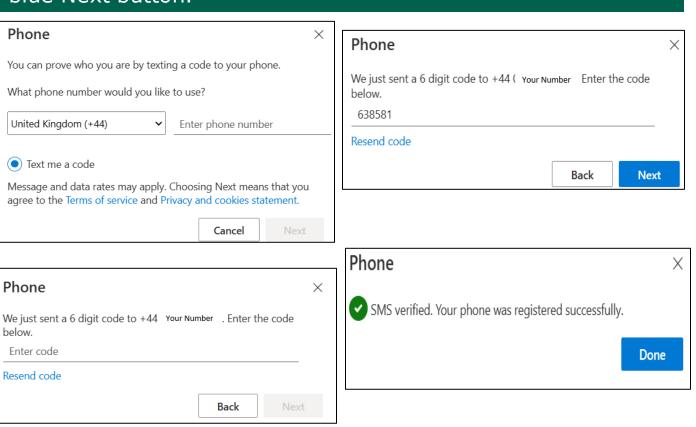

You will receive a text from Microsoft with a verification code. Type in the code so that the system can verify it is you and will register your phone. Click on Done. You have just linked your email and your phone. Going forward when you log into the system there will not be so many steps. Now you have set up the security information.

You can now sign out of the Microsoft Account or close the window.

To log into the system, see the login guide